Общество с ограниченной ответственностью "АН-СЕКЬЮРИТИ КИБЕР-БЕЗОПАСНОСТЬ" 195027, Санкт-Петербург, ул. Конторская, д.11, литера А, офис 421<br>+7 (812) 318 4000, доб. 2222 an-cyber.ru

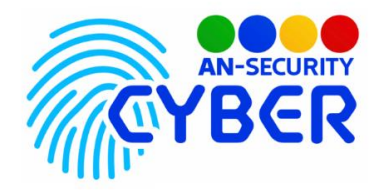

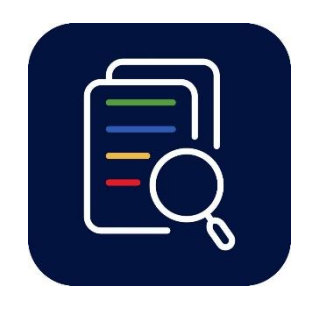

# **WordSearch**

# **Поиск по документам**

руководство пользователя

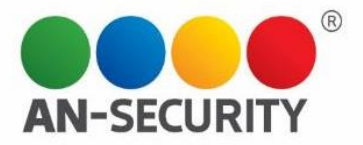

#### **1. Общая информация – назначение, область применения, уровень подготовки**

Программный продукт (ПП) «WordSearch» предназначен для анализа документов формата .docx (Microsoft Word 2007**)** и обнаружения в нём запрещённых слов.

Область применения: частное использование. Уровень подготовки пользователей: базовый на персональном компьютере (ПК).

#### **2. Условия использования**

Наличие ПК, на котором должны быть:

- Процессор: не менее 1,8 ГГц.
- Оперативная память не менее 4 ГБ.
- Свободное дисковое пространство: не менее 100 Мб.
- Операционная система Windows 64-bit версии 7 и выше.

#### **3. Подготовка к работе**

- Для установки программного продукта необходимо скопировать на диск установочный файл с прилагаемого электронного носителя.
- Запустить установку двойным щелчком мыши по установочному файлу на диске. Начнется автоматическая установка ПП.
- После установки ПП будет располагаться по пути, указанному во время установки
- Запуск ПП производится путём открытия исполняемого файла «WordSearch.exe», находящегося по пути установки ПП, либо, на рабочем столе ПК, в случае, если в процессе установки ПП был установлен флажок "Создать ярлык на рабочем столе", либо из меню Пуск

## **4. Проверка работоспособности**

В случае если ПП не запускается, то следует обратиться по электронной почте или телефону, указанному на коробке или в колонтитулах данного документа. Перед обращением подготовьте информацию о покупателе для идентификации.

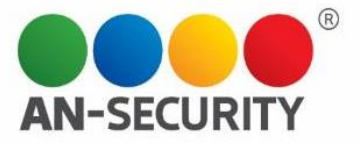

# **5. Инструкция по работе с ПП**

# Интерфейс ПП

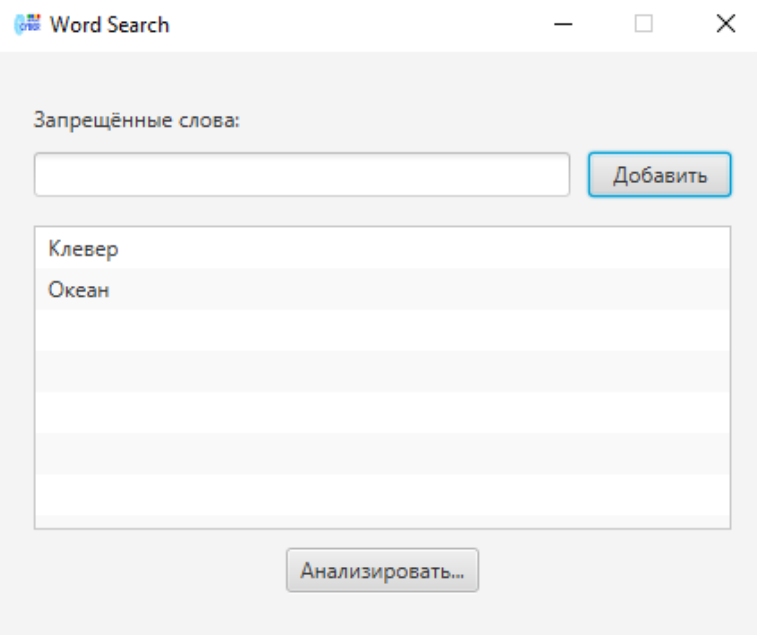

Рис.1. Интерфейс программного продукта

Для добавления нового слова, введите его в поле в верхней части программы и нажмите кнопку «Добавить». Слова для поиска в документе отображаются в средней части программы.

Для анализа документа нажмите кнопку «Анализировать» в нижней части окна. Откроется окно проводника операционной системы для выбора файла для анализа (рис 2).

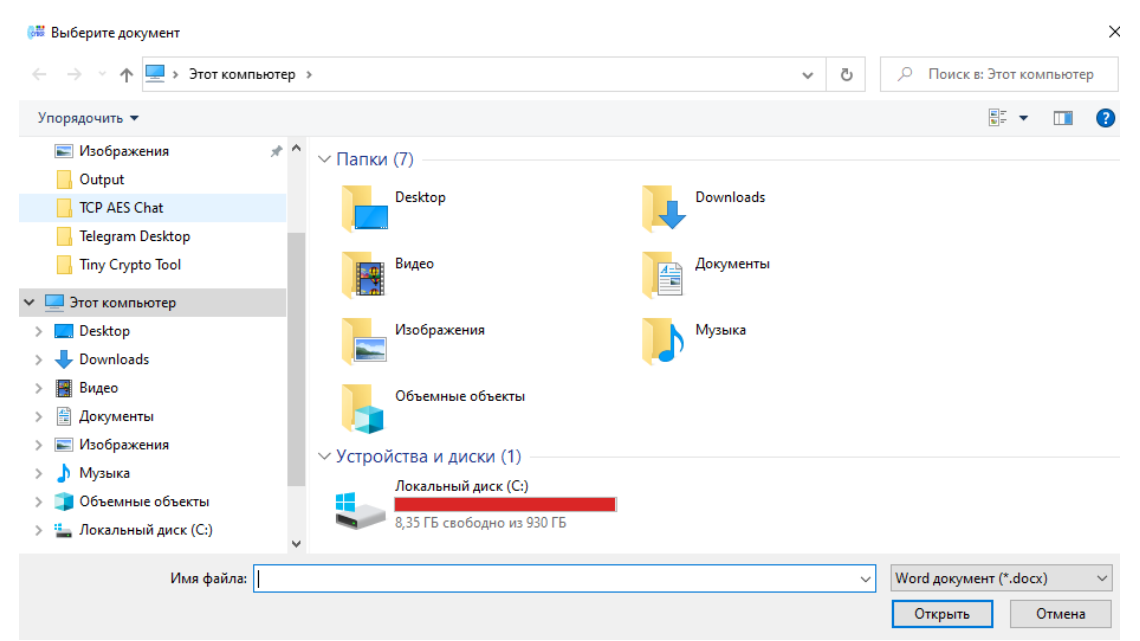

Рис.2. Окно выбора файла для анализа

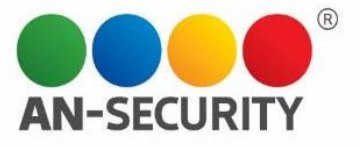

В случае нахождения слов в документе вы увидите предупреждающее окно со списком обнаруженных в документе слов (рис 3).

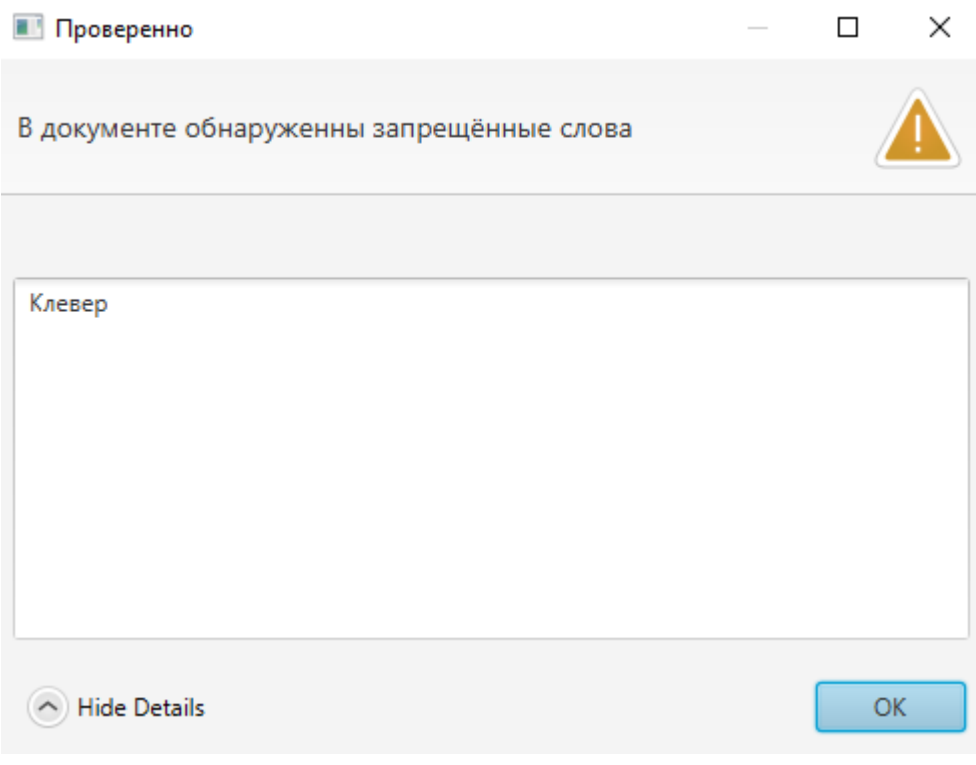

**6.** Рис.3. Окно обнаружения запрещённых слов в документе